# 一般入試・社会人入試の インターネット出願方法について

## 出願の流れ

- STEP1 インターネット出願システムのアカウントを作成
- STEP2 インターネット出願による必要項目の入力
- STEP3 検定料のお支払い及び必要書類の提出
- STEP4 出願の受理を確認
- STEP5 受験票の印刷

## インターネット出願システムによる 出願手続きの前に準備するもの

• インターネット環境

インターネットに接続されたパソコン、タブレット、スマートフォン等 を用意してください。

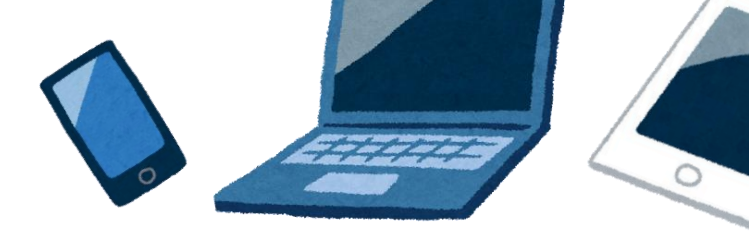

• 写真データ 3ヶ月以内に撮影したもの (上半身・脱帽・正面)

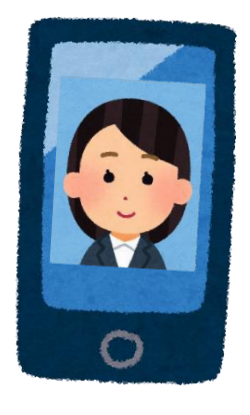

出願の手順は以下のとおりです。

## STEP1 インターネット出願システムの アカウントを作成

## **1.**インターネット出願システムを表示

当ホームページの[インターネット出願はこちら]をクリックし、

インターネット出願ページを開きます。

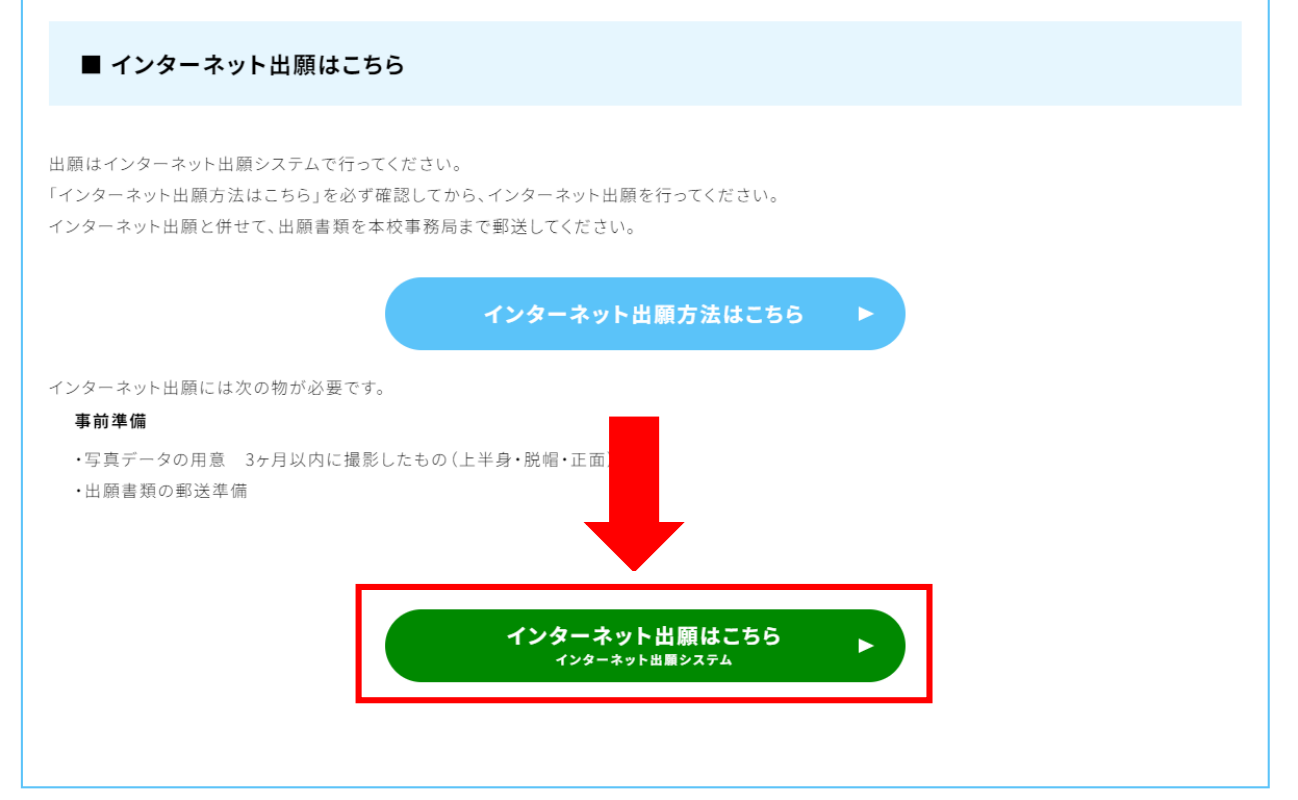

## **2.**アカウント登録画面を表示

インターネット出願システムの画面下部の [はじめて出願される方]をクリックします。

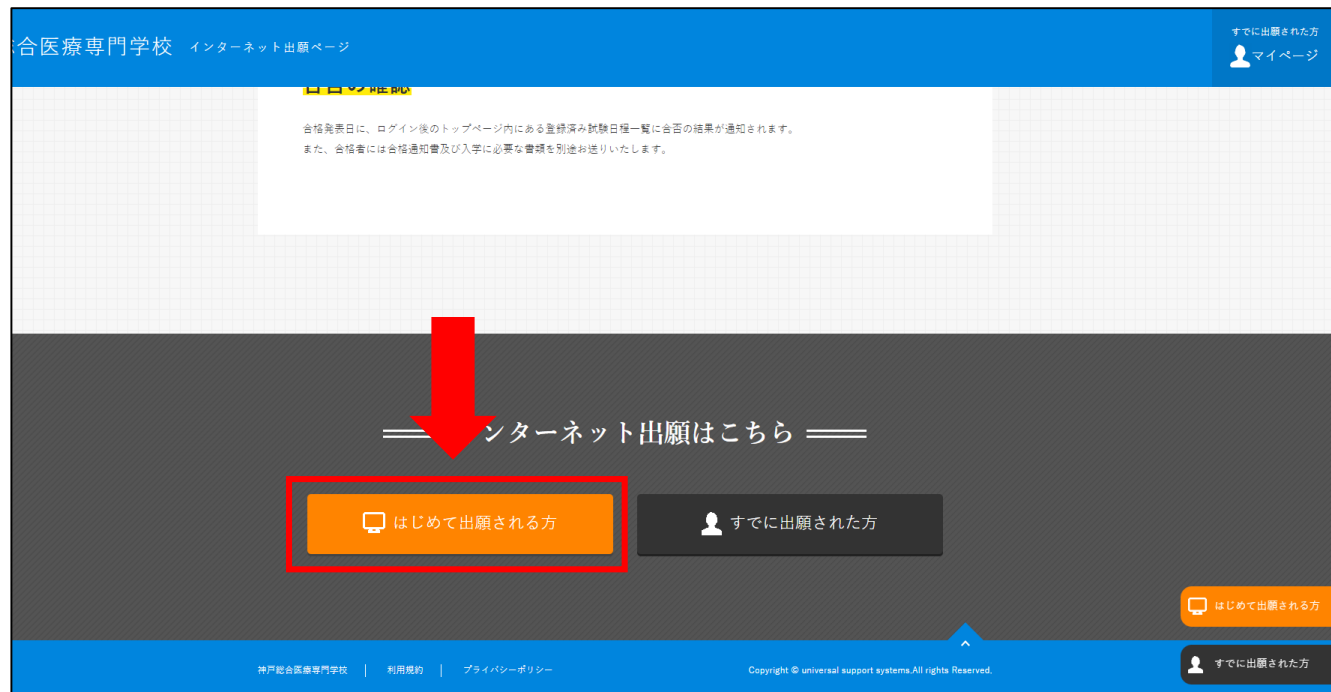

※AO入試エントリー・再受験等で既にアカウントをお持ちの方は、 [すでに出願された方]をクリックしてマイページにログインし、 【STEP2 WEB出願による必要項目の入力】までスキップしてください。

#### **3.**プライバシーポリシー・利用規約を確認

アカウント・基本情報登録ページが表示されたら、 画面下部にある「プライバシーポリシー・利用規約」を 確認してください。

#### **4.**メールアドレスの登録

再度ページ上部を表示し、 メールアドレスを2回入力してください。 [私はロボットではありません]にチェックを入れ、 [送信する]をクリックすると、登録したメールアドレスに 登録用メールが届きます。

#### ※今後こちらで登録したメールアドレスが

インターネット出願システムのログインIDになります。

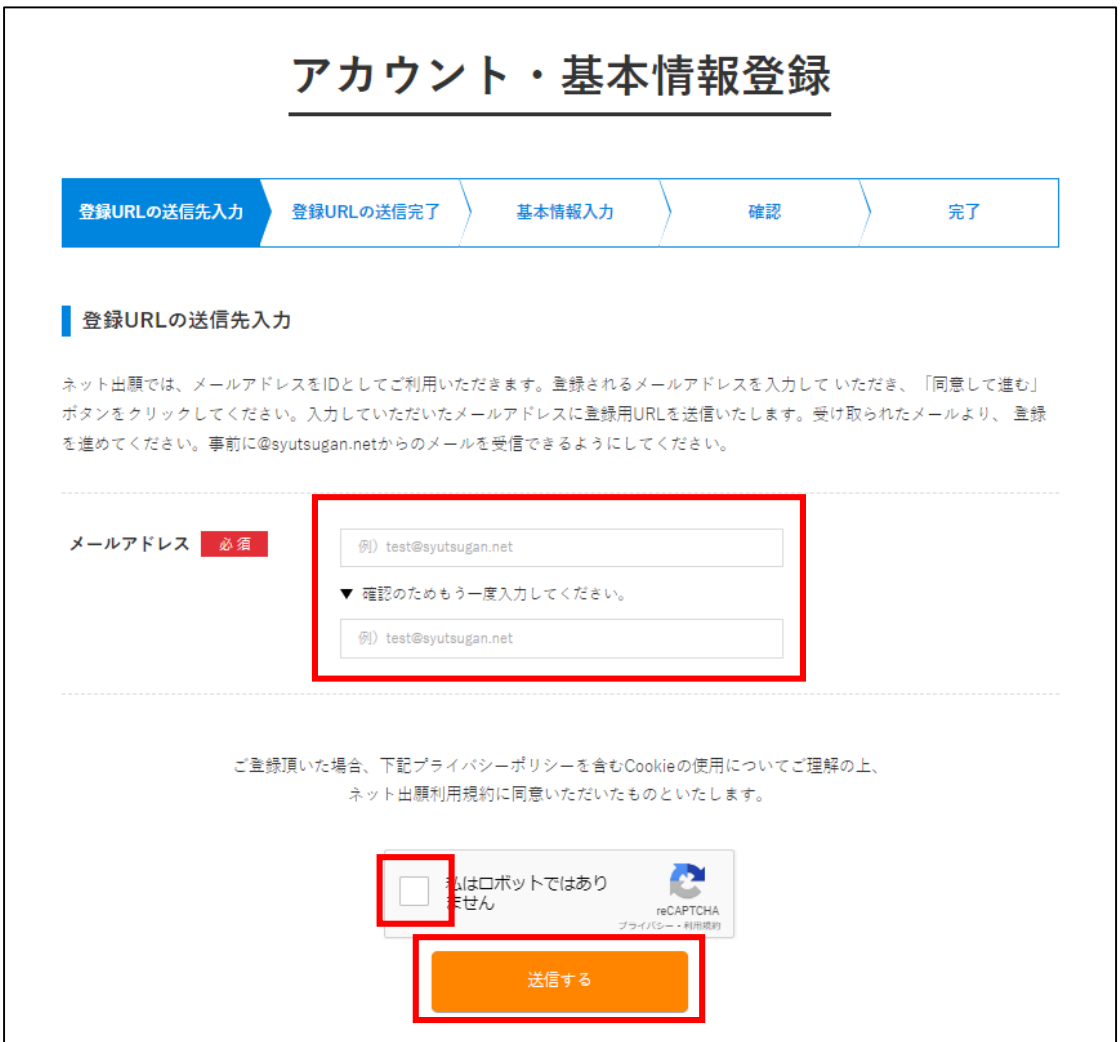

### **5.**アカウント・基本情報登録ページを開く

登録用メールに記載されているURLをクリックして アカウント・基本情報登録ページを表示します。

### **6.**基本情報を登録

次の項目を入力してアカウント登録を完了してください。

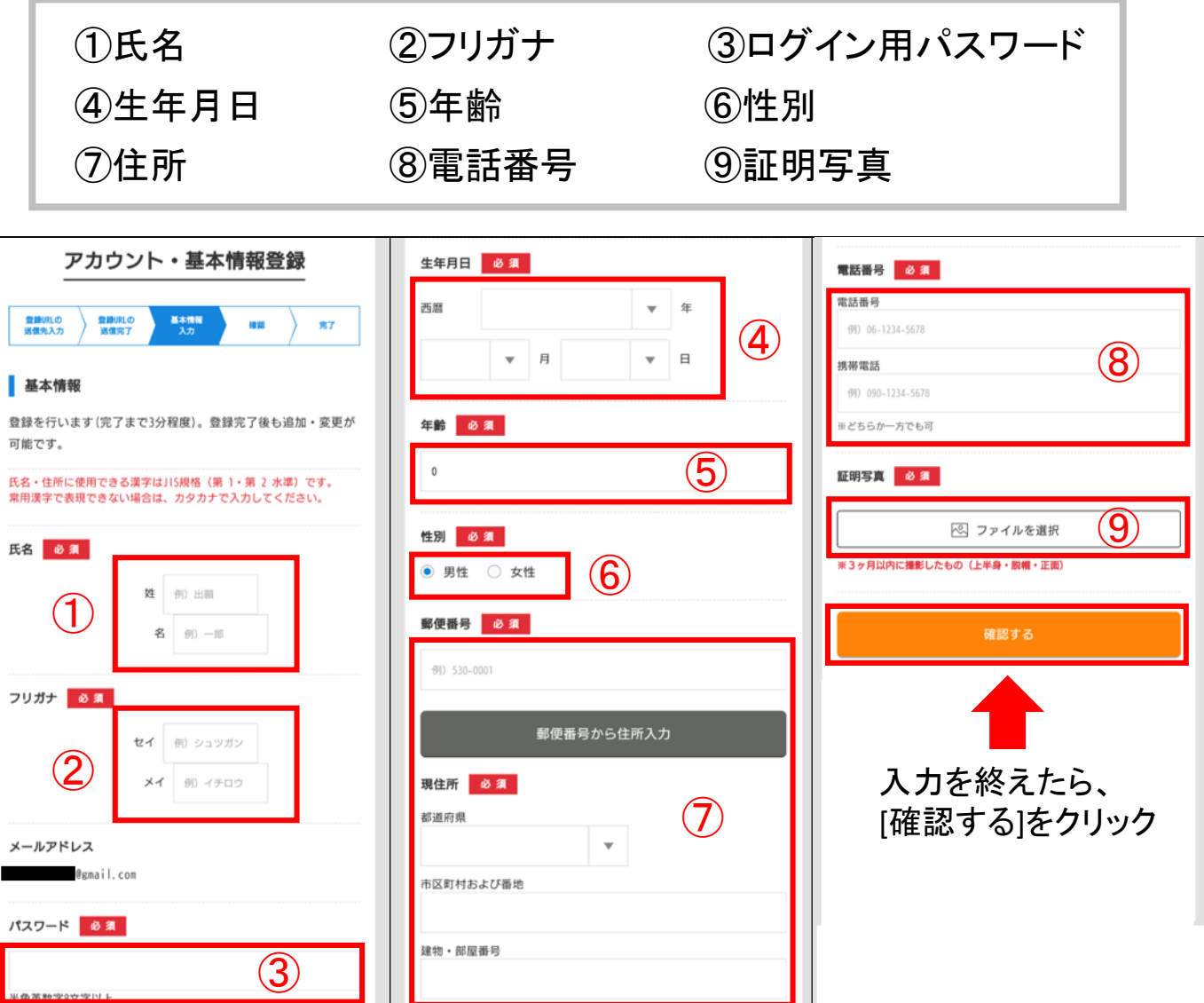

登録確認画面に移動し、内容に不備がなければ[登録する]をクリック。 ※内容を変更する場合は[編集する]をクリックします。

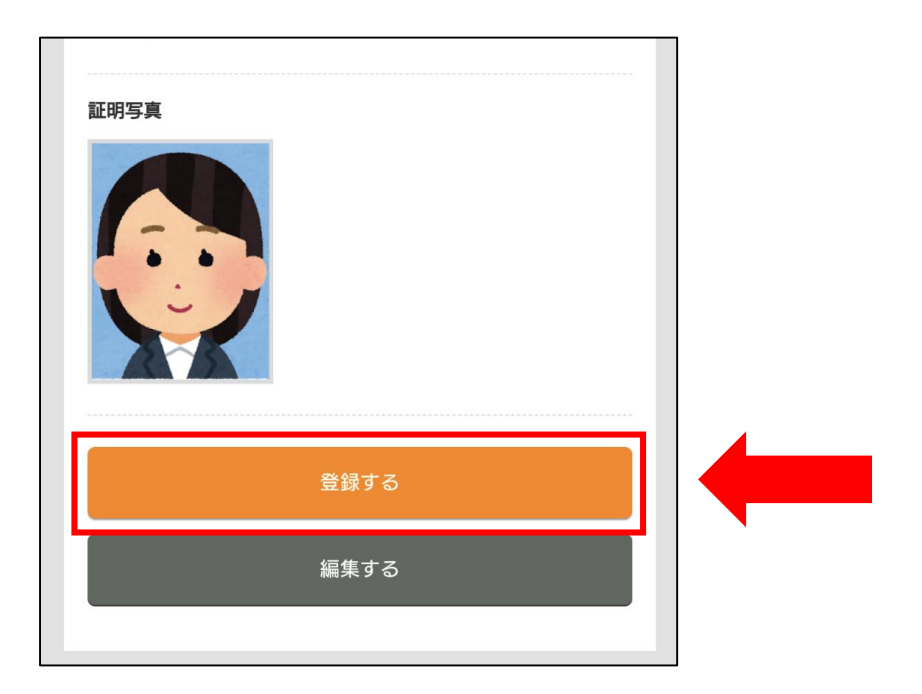

アカウントが登録されれば、登録完了メールが届きます。

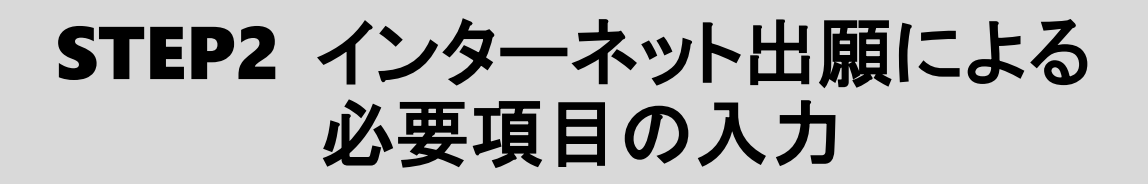

## **1.**インターネット出願システムにログイン

登録完了メールを開き、メール内のURLをクリックします。 登録時に設定したメールアドレスとパスワードを入力して [ログイン]をクリックします。

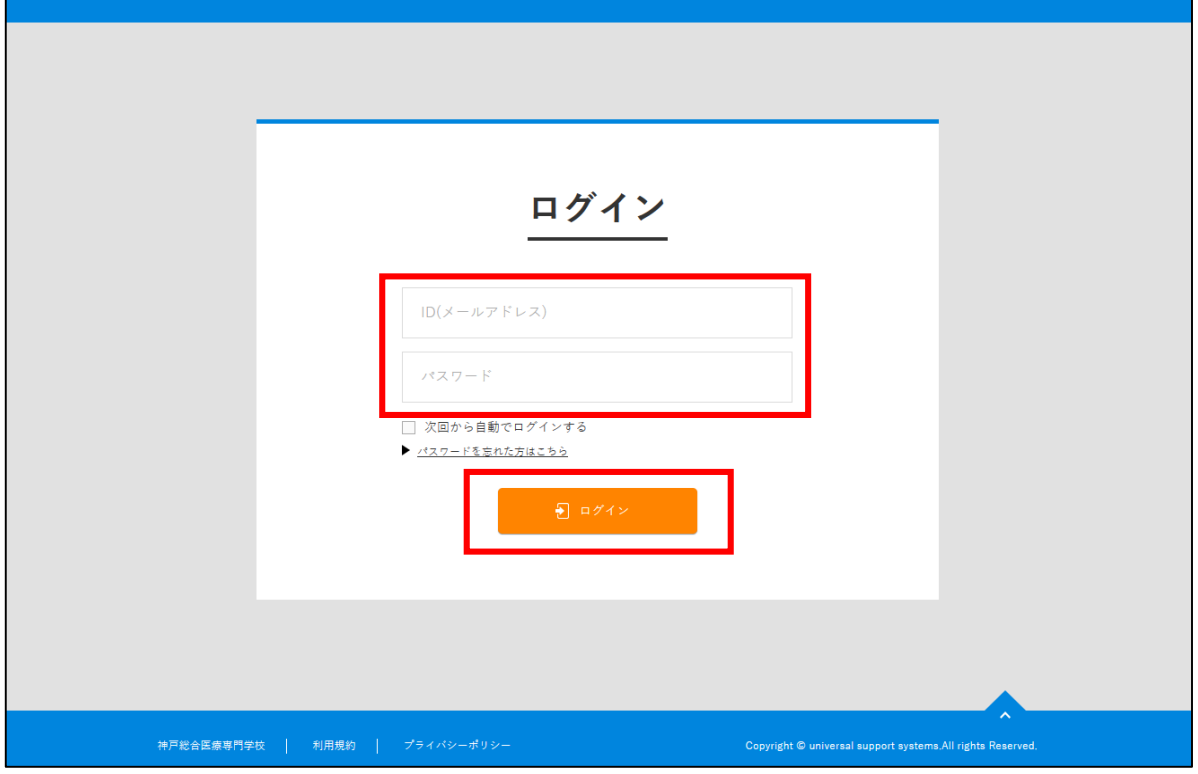

### **2.**新規出願ページを開く

右上の[新規出願]をクリックします。

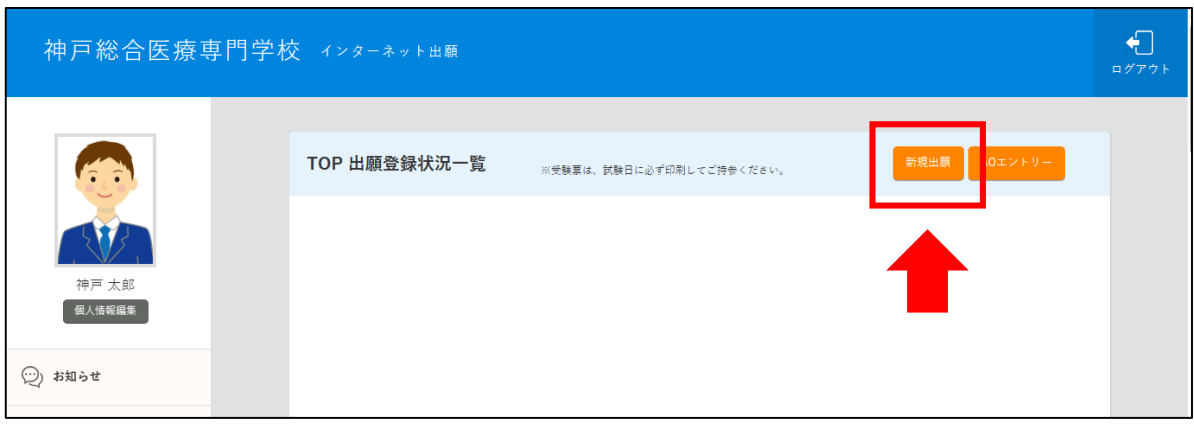

#### **3.**入試情報の入力と確認

次の項目を選択して画面下の[確認する]をクリックします。

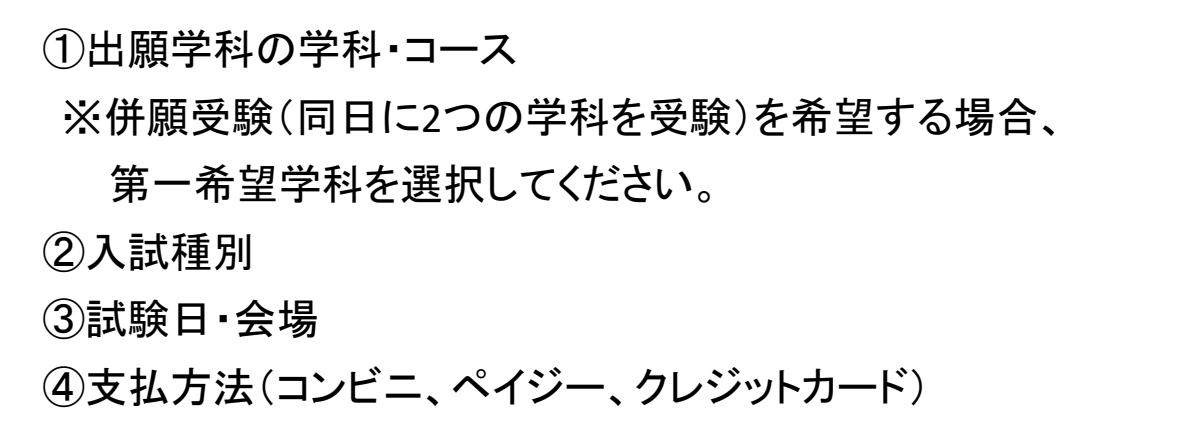

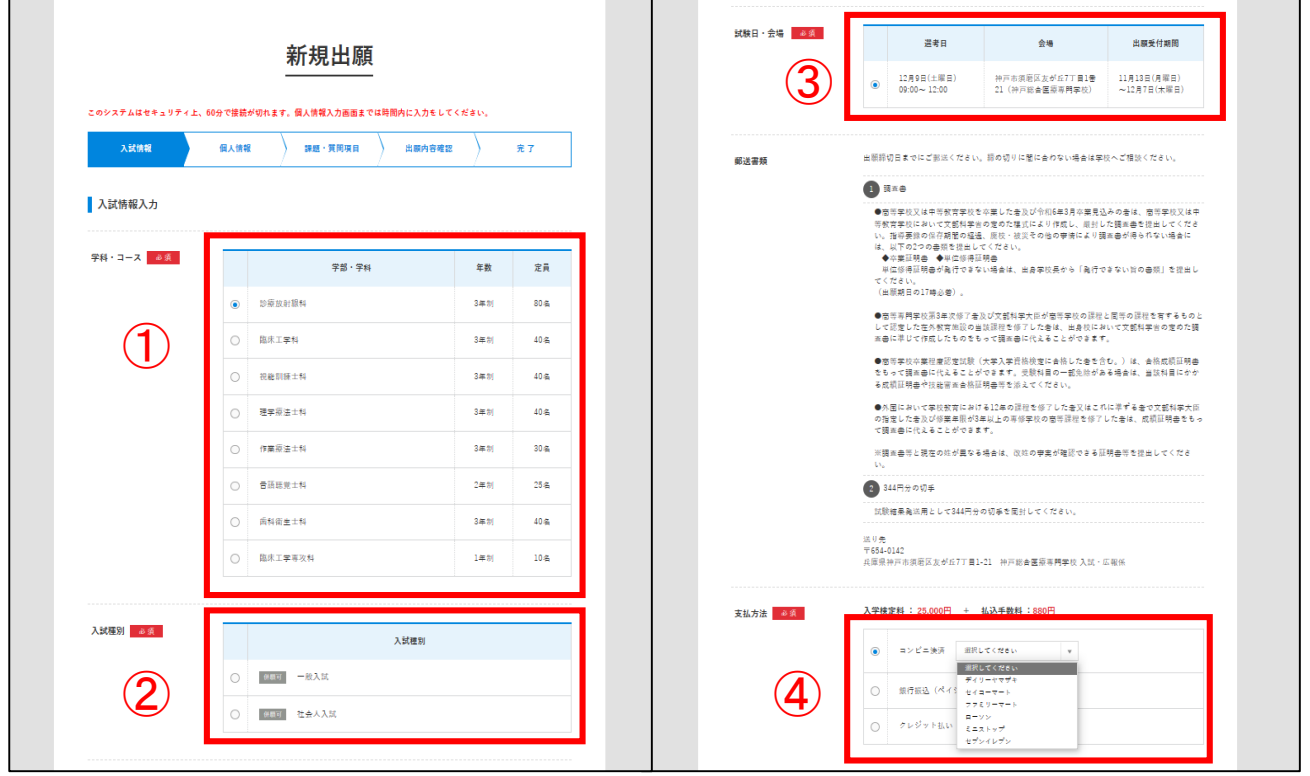

#### 出願内容と郵便書類の詳細を確認し、[確認する]をクリック。

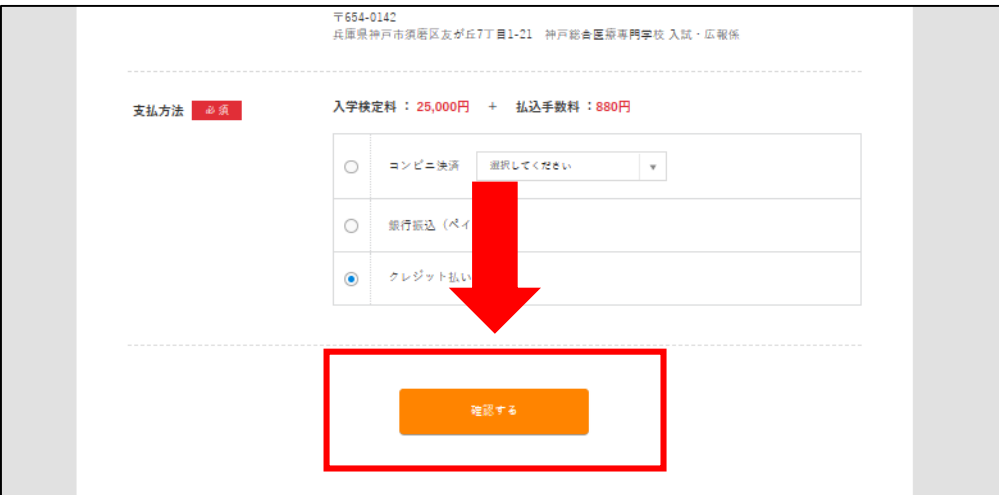

確認画面の内容に不備がなければ[登録して次へ]をクリック。 ※訂正が必要な場合は、[編集する]をクリックしてください。

#### **4.**個人情報の入力と確認

次の項目を入力して画面下の[確認する]をクリックします。

①学歴 ②直近の職歴 ③主な免許・資格

※社会人入試で出願される方は必ず2年以上の職歴を 入力してください(主婦含む)。

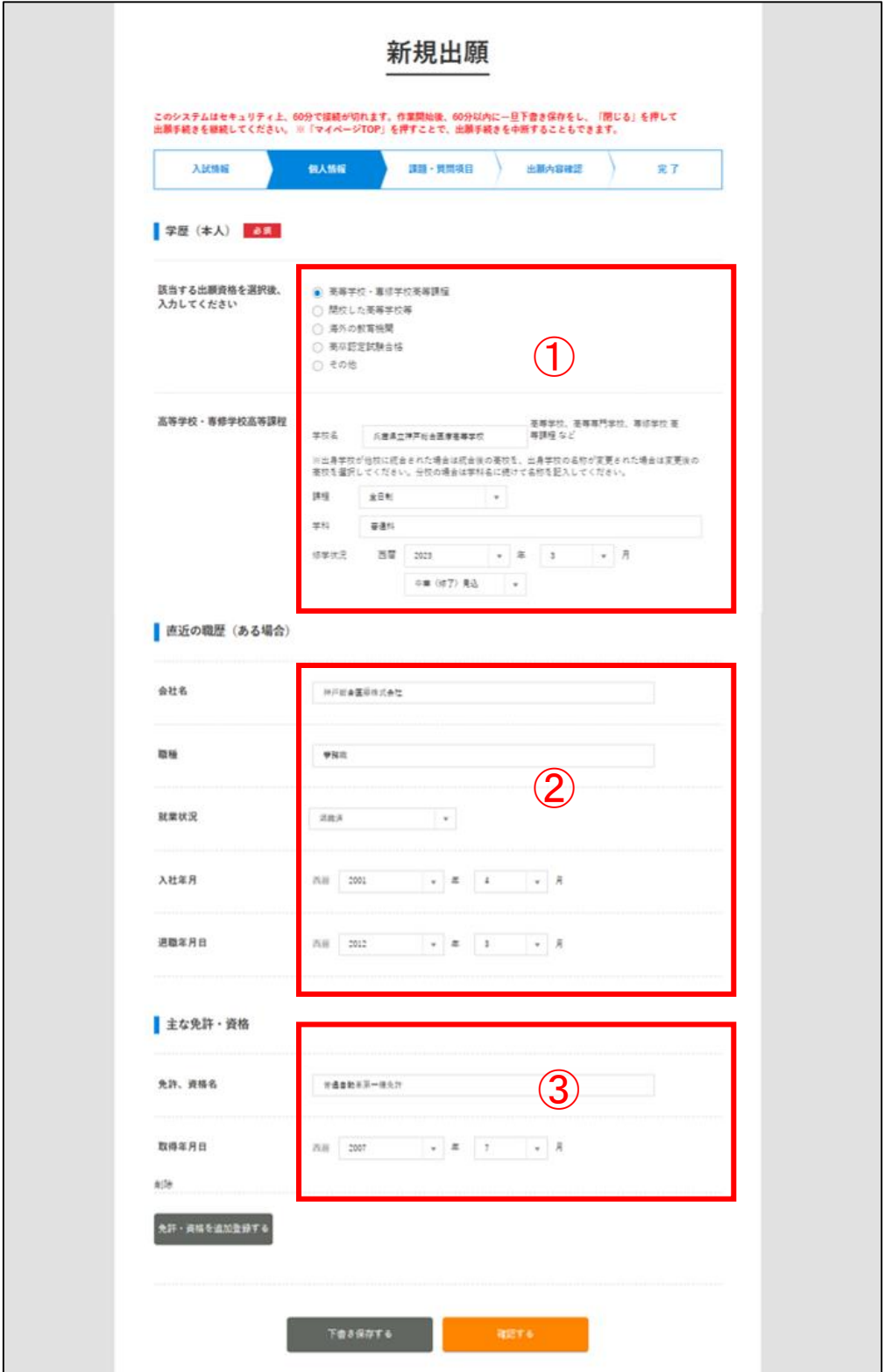

確認画面で内容に不備がなければ[登録して次へ]をクリック。 ※訂正が必要な場合は[編集する]をクリックしてください。

#### **5.**課題・質問項目の入力と確認

次の課題及び質問項目を入力して、画面下の[確認する]を クリックします。

- ①併願受験: 同日に他の学科を受験する場合は希望学科を選択してください。 併願受験を希望しない方は[希望しない]を選択。
- ②志望理由(第一希望学科): 出願学科を志望する理由を200文字程度で入力。
- ③志望理由(第二希望学科) ※併願受験希望者のみ入力: 併願学科を志望する理由を200文字程度で入力。
- ④兄弟・姉妹・親子特別入学制度:

利用の有無を選択、利用する場合は該当者の情報を入力。 ※利用する場合は続柄が確認できる書類が必要です。詳細は学生募集要項のP11をご覧ください。

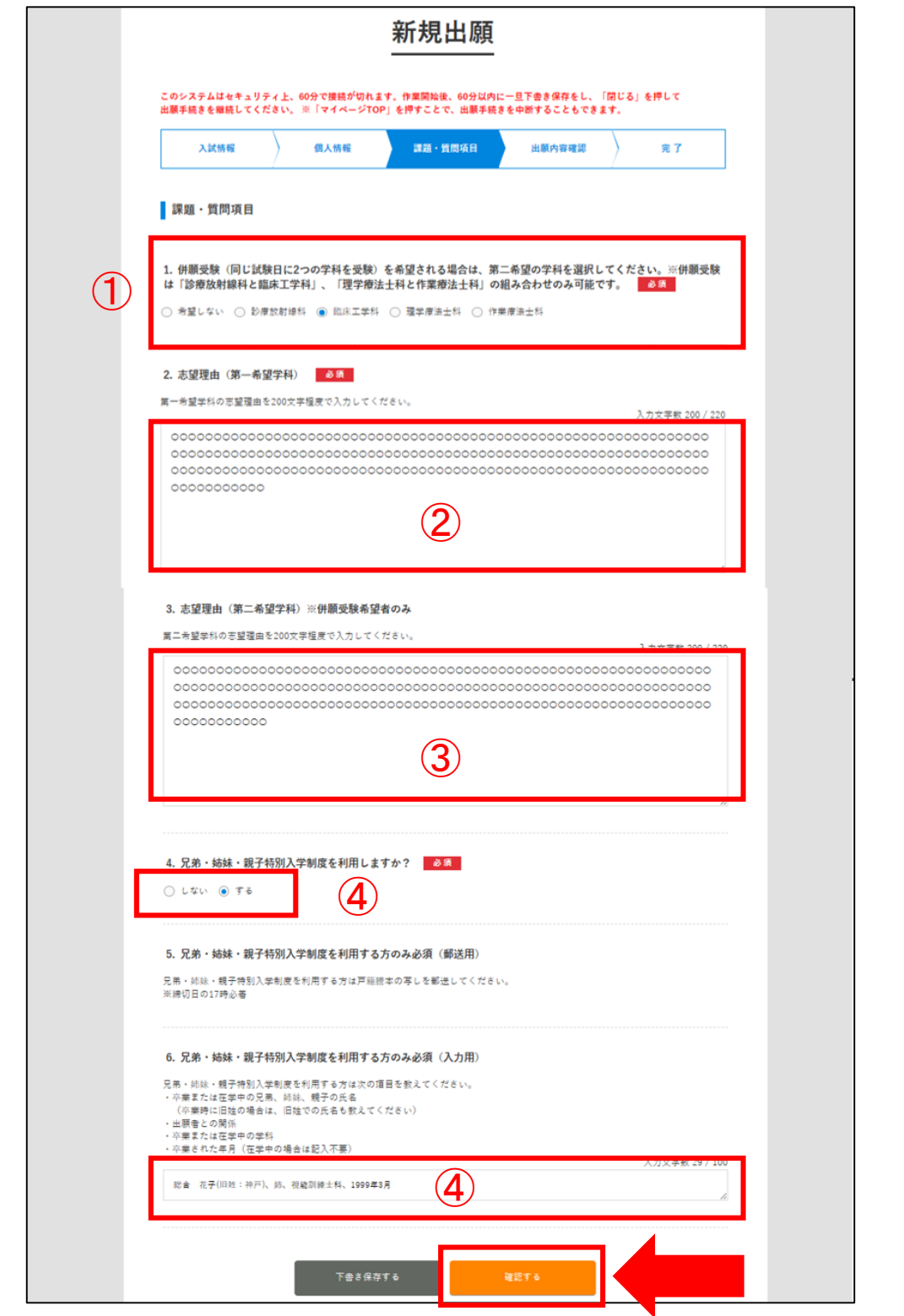

確認画面で内容に不備がなければ[登録して次へ]をクリックします。 ※訂正が必要な場合は[編集する]をクリックしてください。

### **6.**入試情報の内容確認と出願実行

出願内容を確認して不備がなければ[出願する]をクリックします。 ※訂正が必要な場合は[編集する]をクリックしてください。

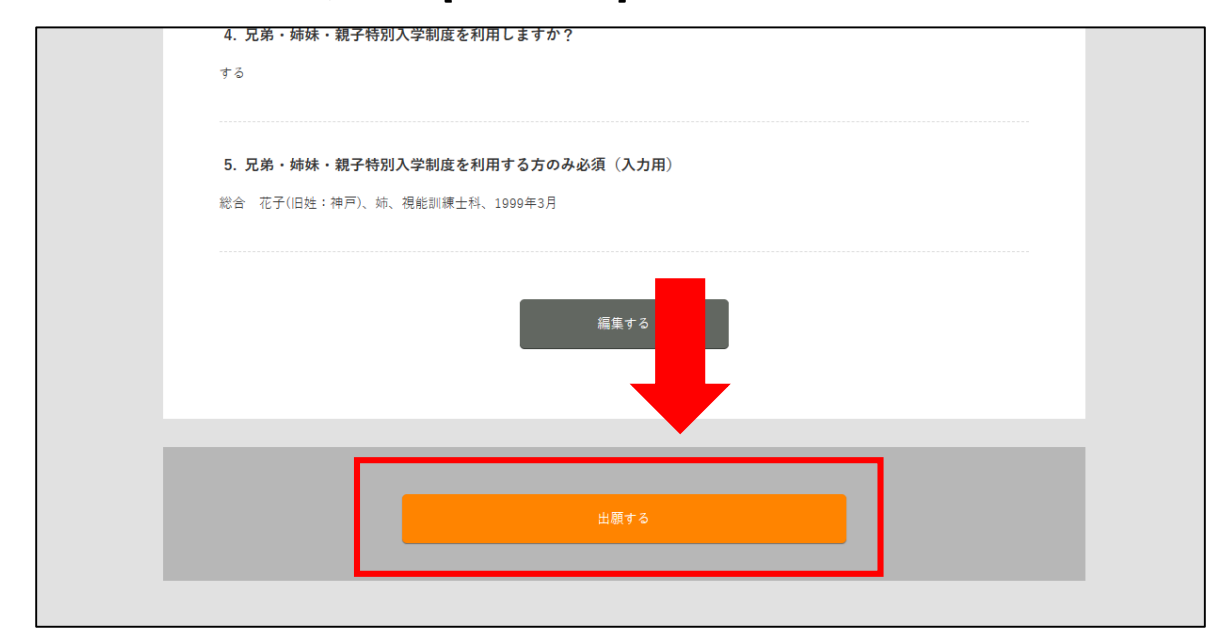

#### ※完了ページに必要書類が表示されるので、画面を閉じずに次の ページをご覧ください。

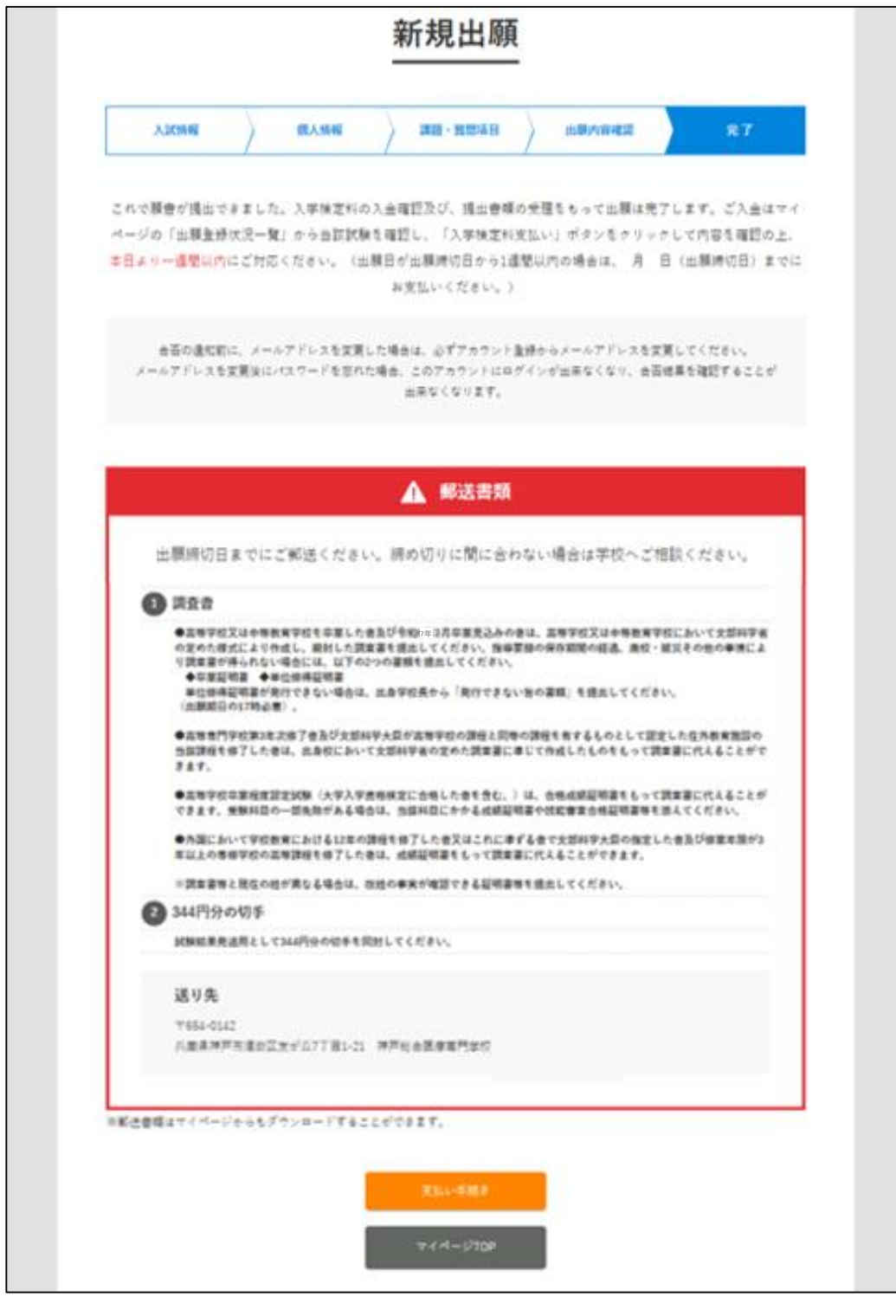

## STEP3 検定料のお支払い及び 必要書類の提出

### **1.**必要書類の提出

次の必要書類を準備して提出してください。

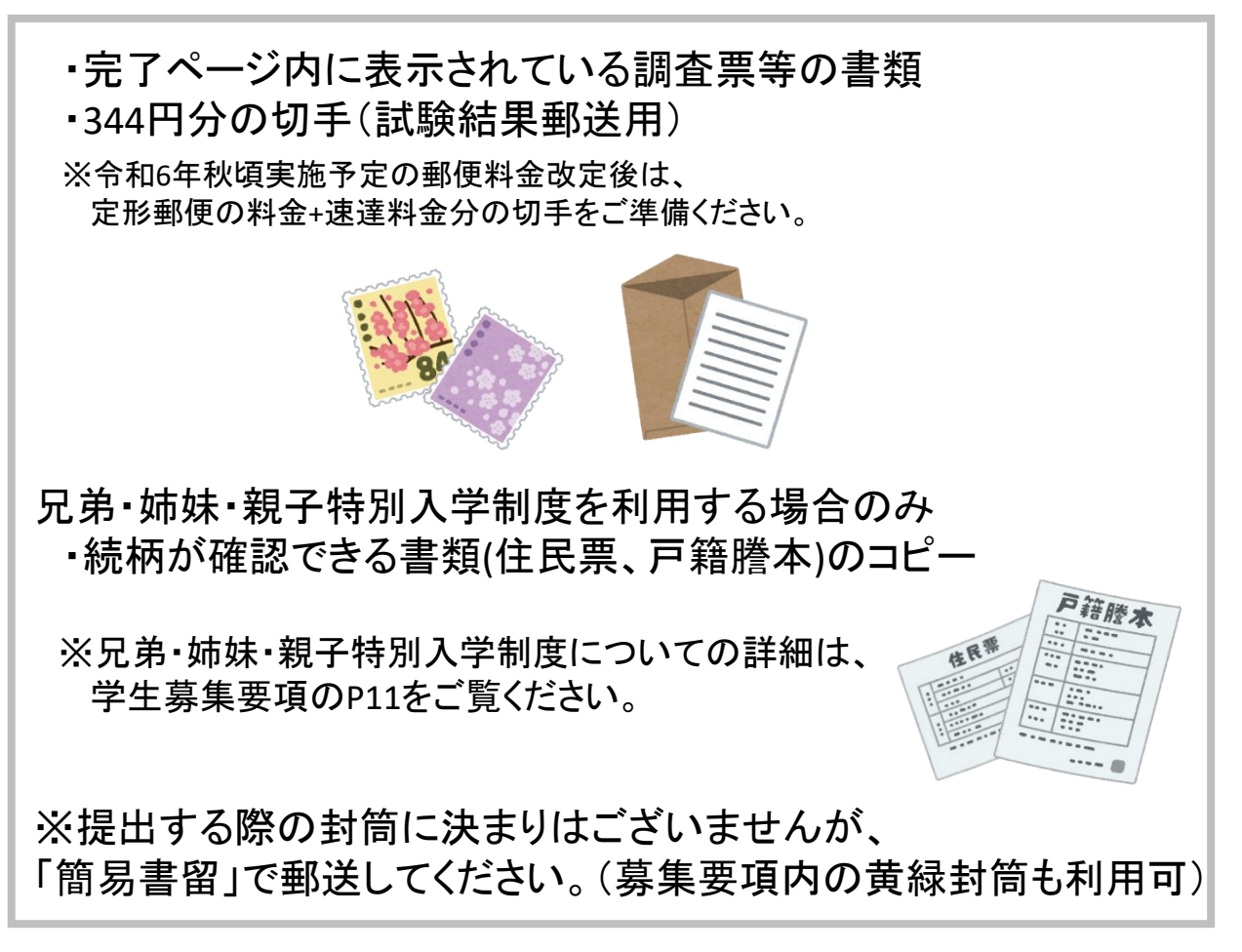

## **2.**検定料のお支払い

マイページの[支払い手続き]をクリック(コンビニ、銀行振り込みの場合)。

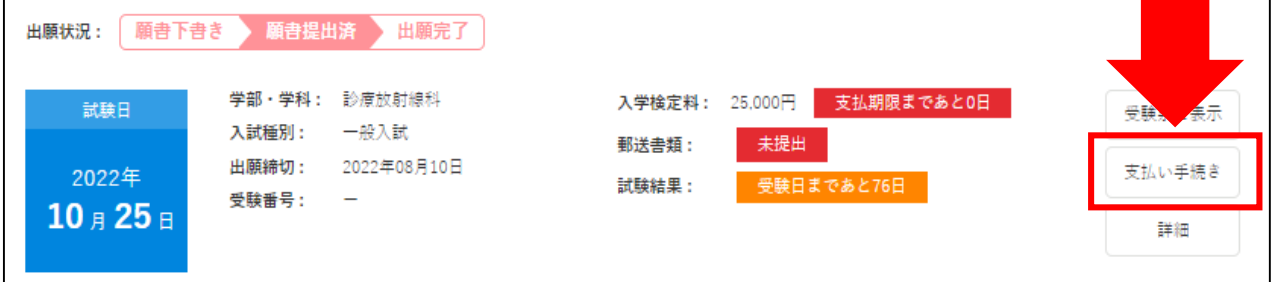

「〇〇で支払い手続きを行ってください」というポップアップが表示される ので[閉じる]をクリック。

[支払い手続き]ボタンが[支払い方法]に変わるので、[支払い方法]を クリックして確認してください。

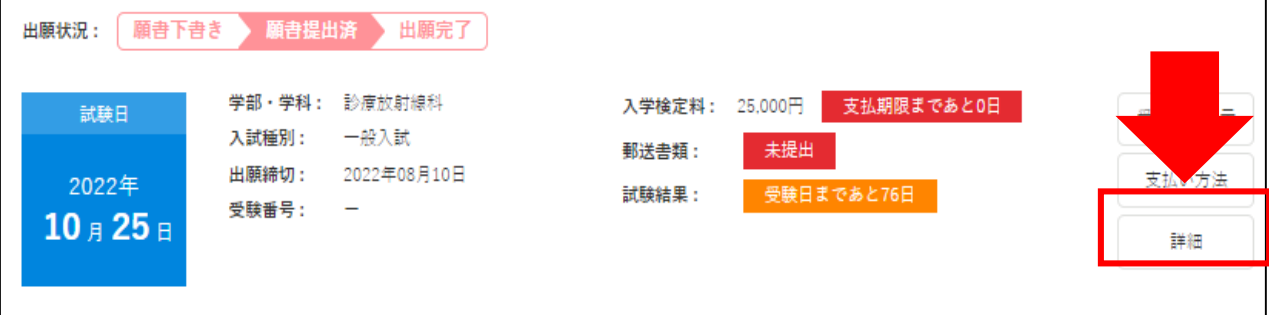

※検定料とは別に支払手数料880円が必要です。

## STEP4 出願の受理を確認

出願内容をこちらで確認させていただき、後日出願の受理を通知します。 不備等がある場合はインターネット出願システムより連絡しますので、 必ず出願が受理されたかをご確認ください。

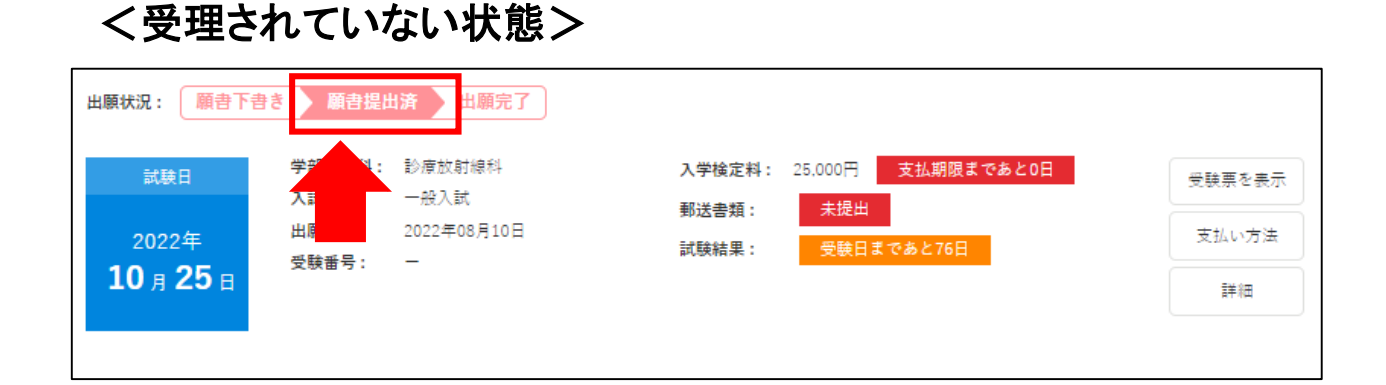

出願が受理されていない場合、出願状況は「願書提出済」となります。

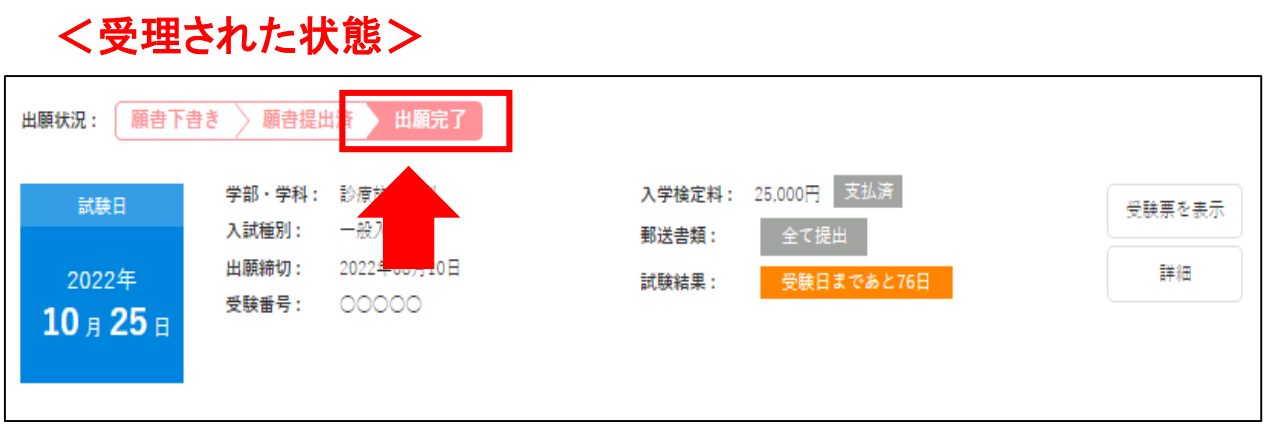

## STEP5 受験票の印刷

受験票は、入学試験当日に必要となります。

#### **1.**受験票を表示

管理画面トップから出願完了の[受験票を表示]をクリックします。

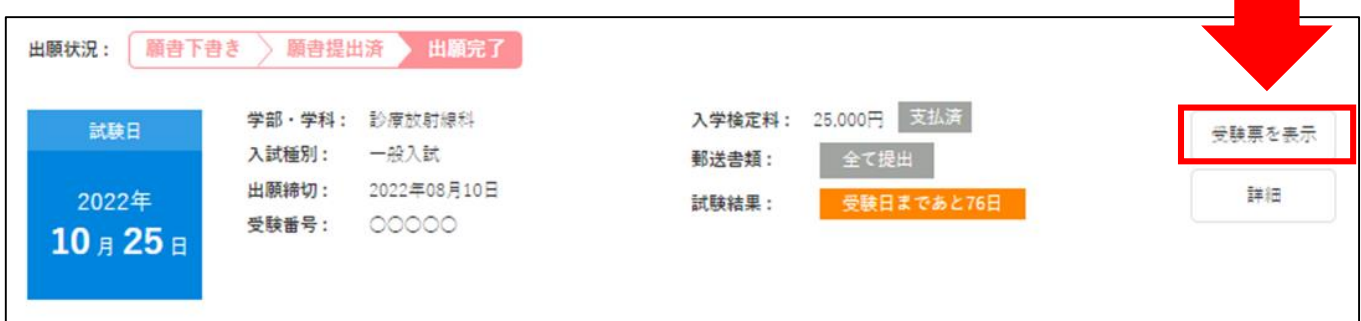

#### **2.**受験票を印刷

受験番号が入力されていることを確認し、こちらの用紙を印刷して 入学試験当日にご持参ください。

※受験番号は出願受理と同時に入力されます。 受験票は必ず受理後に印刷してください。

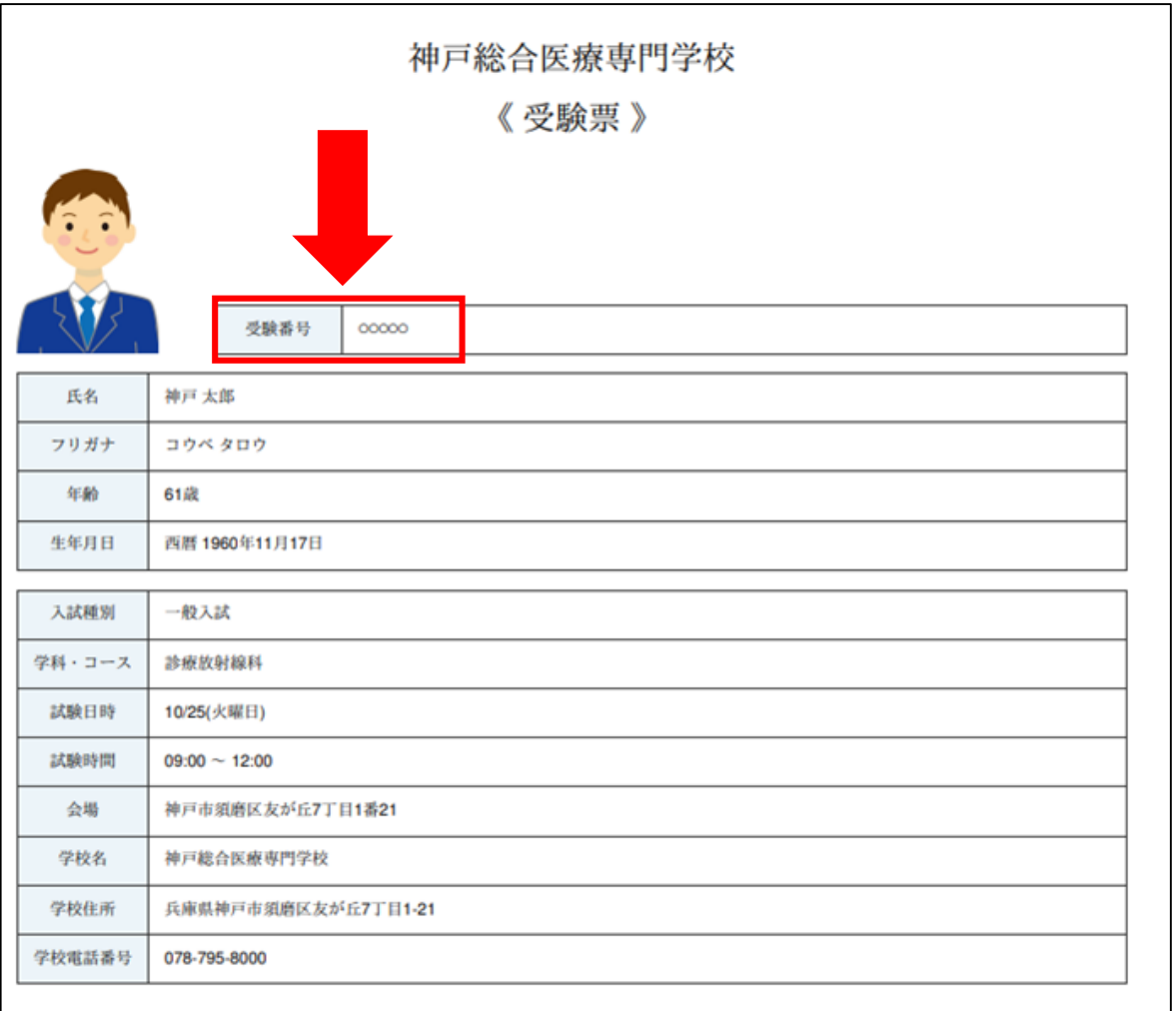

インターネット出願方法の説明は以上となります。